Tutoriel de présentation « Publier son annonce de remplacement ou de poste en dermatologie sur le site FDVF »

10/05/2019 

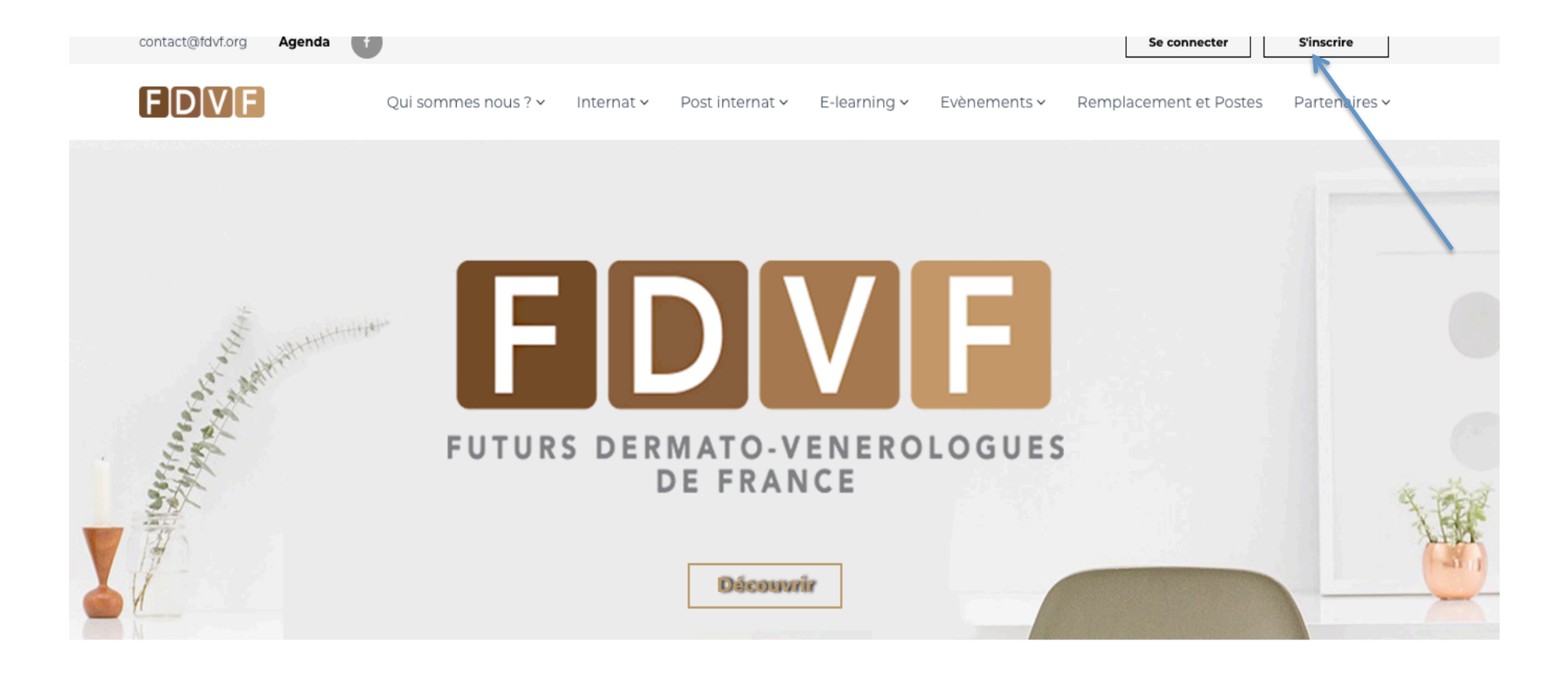

**Etape 1**: s'inscrire sur le site FDVF, bouton « s'inscrire » en haut à droite. Lorsque vous serez déjà inscrit vous pourrez cliquer sur le bouton « se connecter » juste à côté du bouton « s'inscrire » pour publier votre annonce.

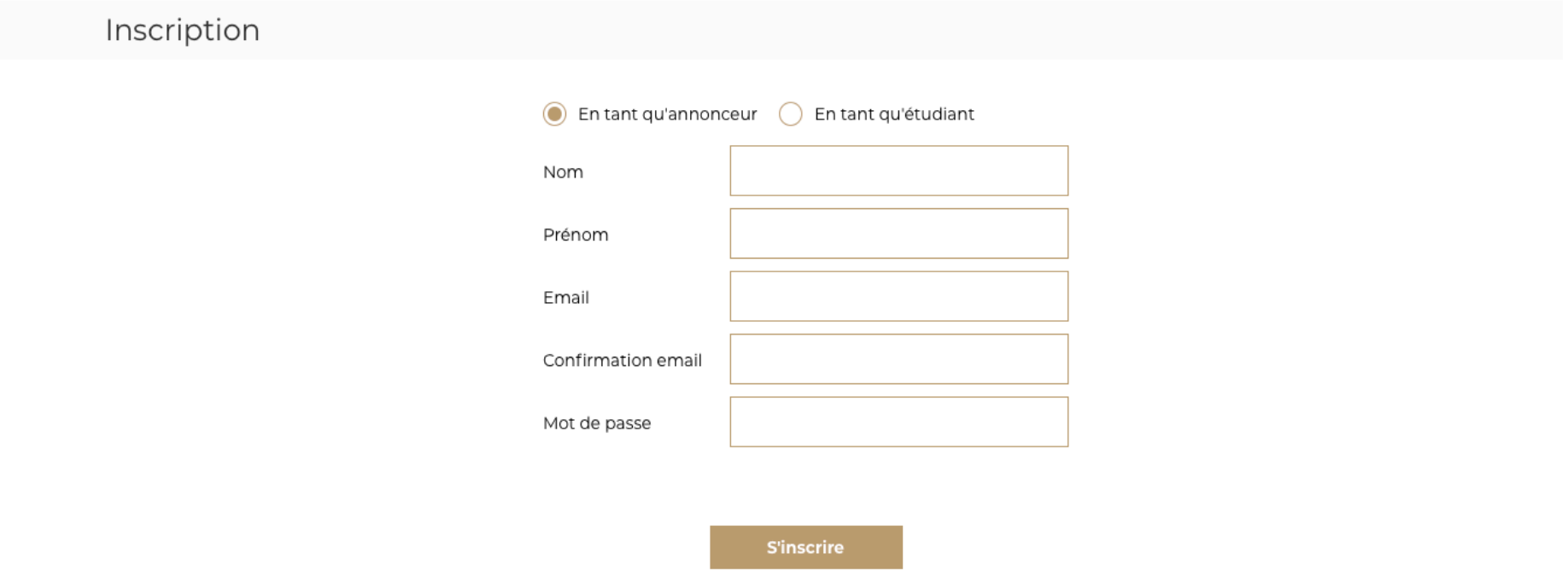

**Etape 2**: s'inscrire « en tant qu'annonceur », votre demande d'inscription sera bien envoyée et mise en attente jusqu'à validation par le webmaster (vous recevrez un e-mail dans les 48 heures).

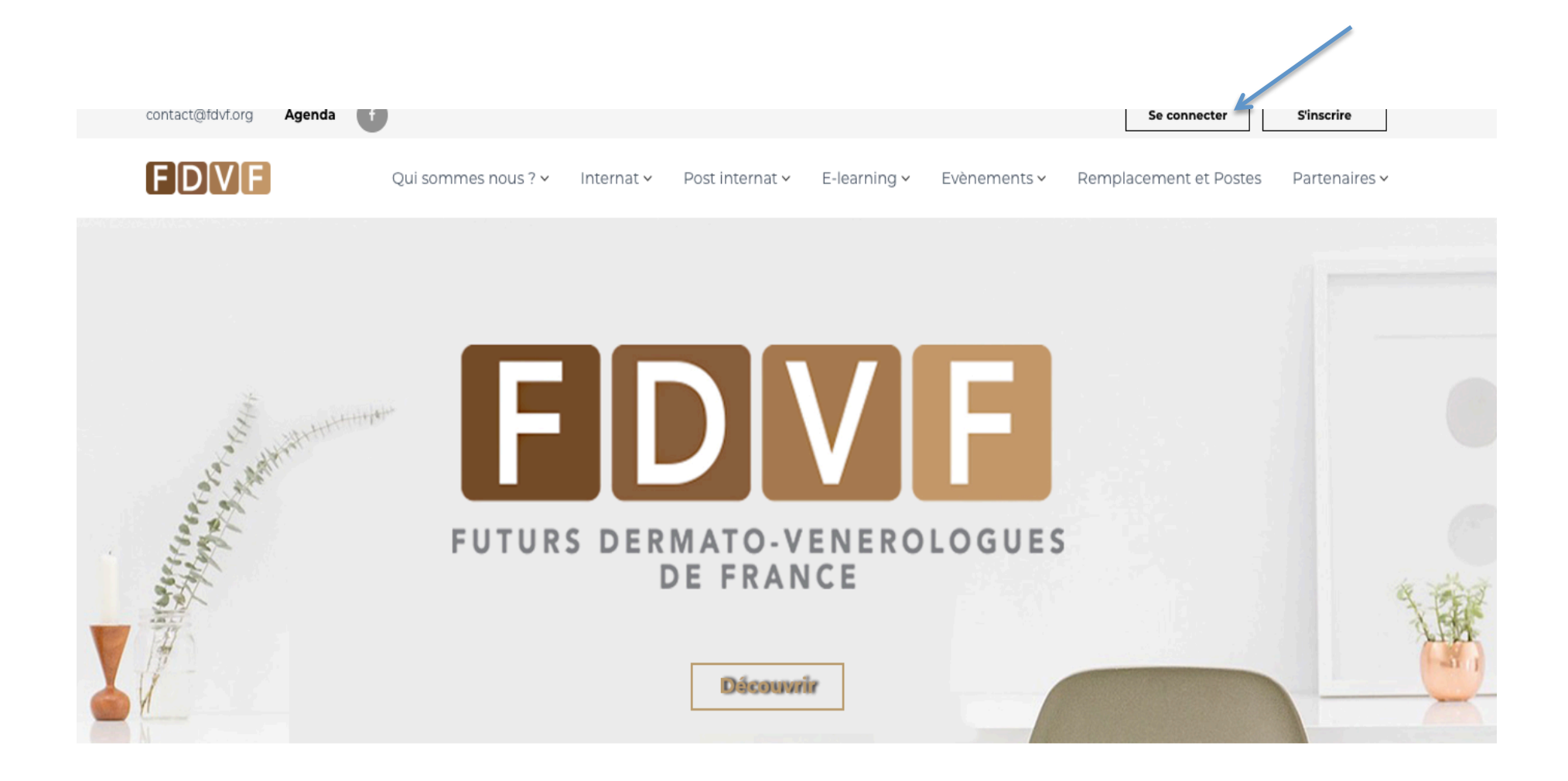

**Etape 3 :** Revenez sur la page d'accueil une fois l'inscription validée, connectez vous via le bouton « se connecter » en haut à droite en y inscrivant votre identifiant et votre mot de passe.

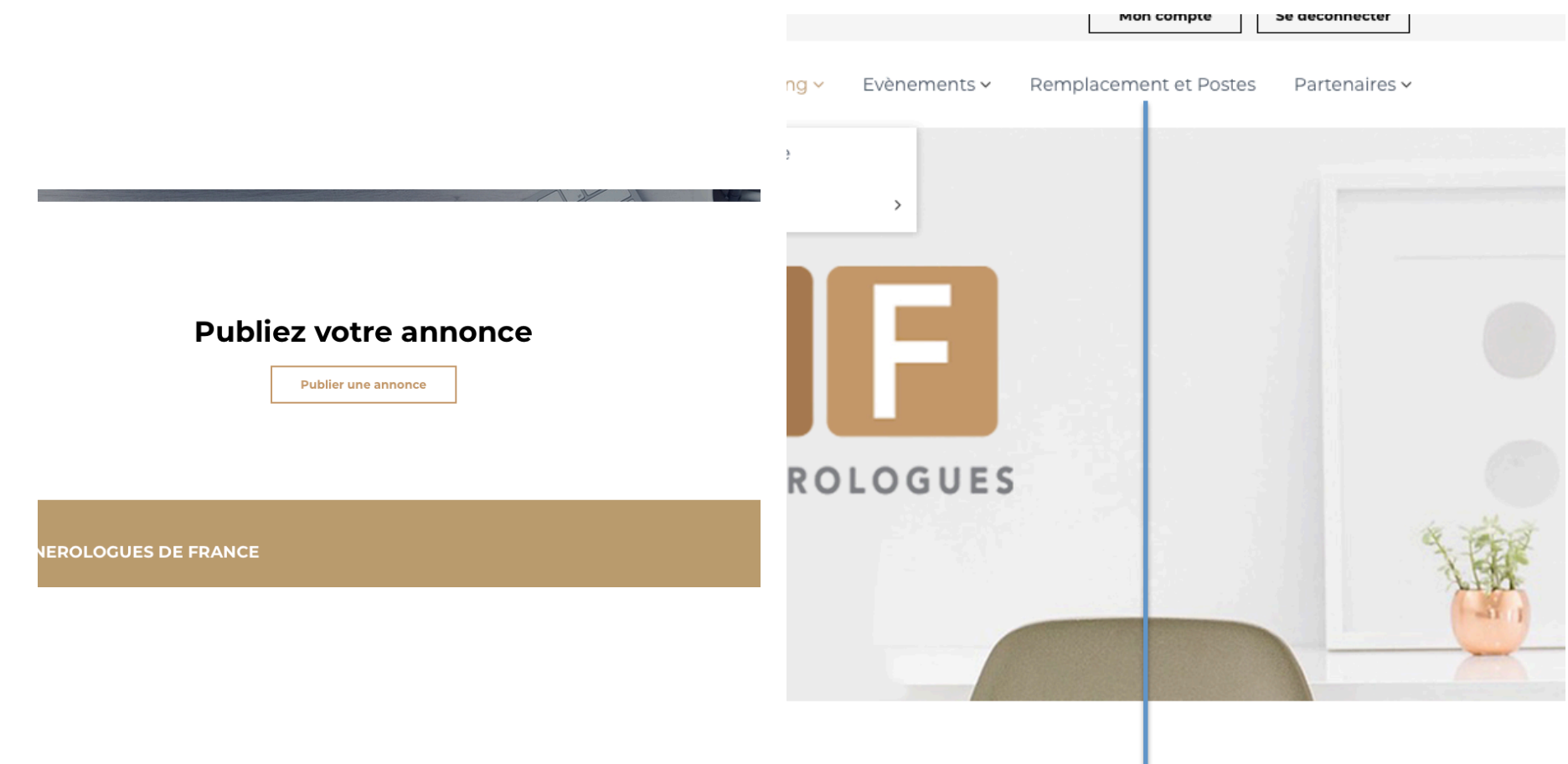

**Etape 4 :** lorsque vous êtes connecté, vous pouvez soit cliquer sur le bouton « publiez votre annonce » en bas à droite de la page d'accueil soit cliquer dans le menu à « remplacement et postes » puis « publier une annonce »

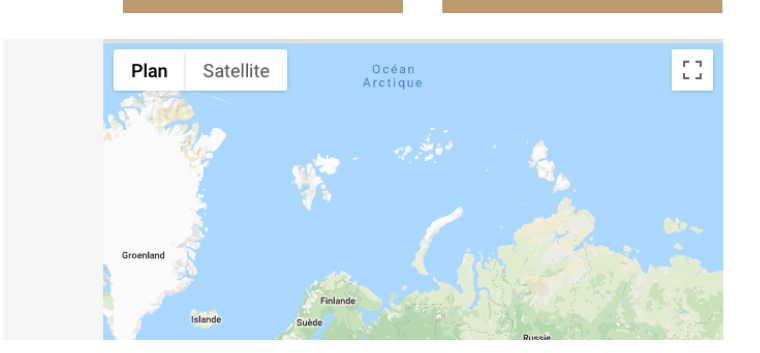

Filtre

**Publier une annonce** 

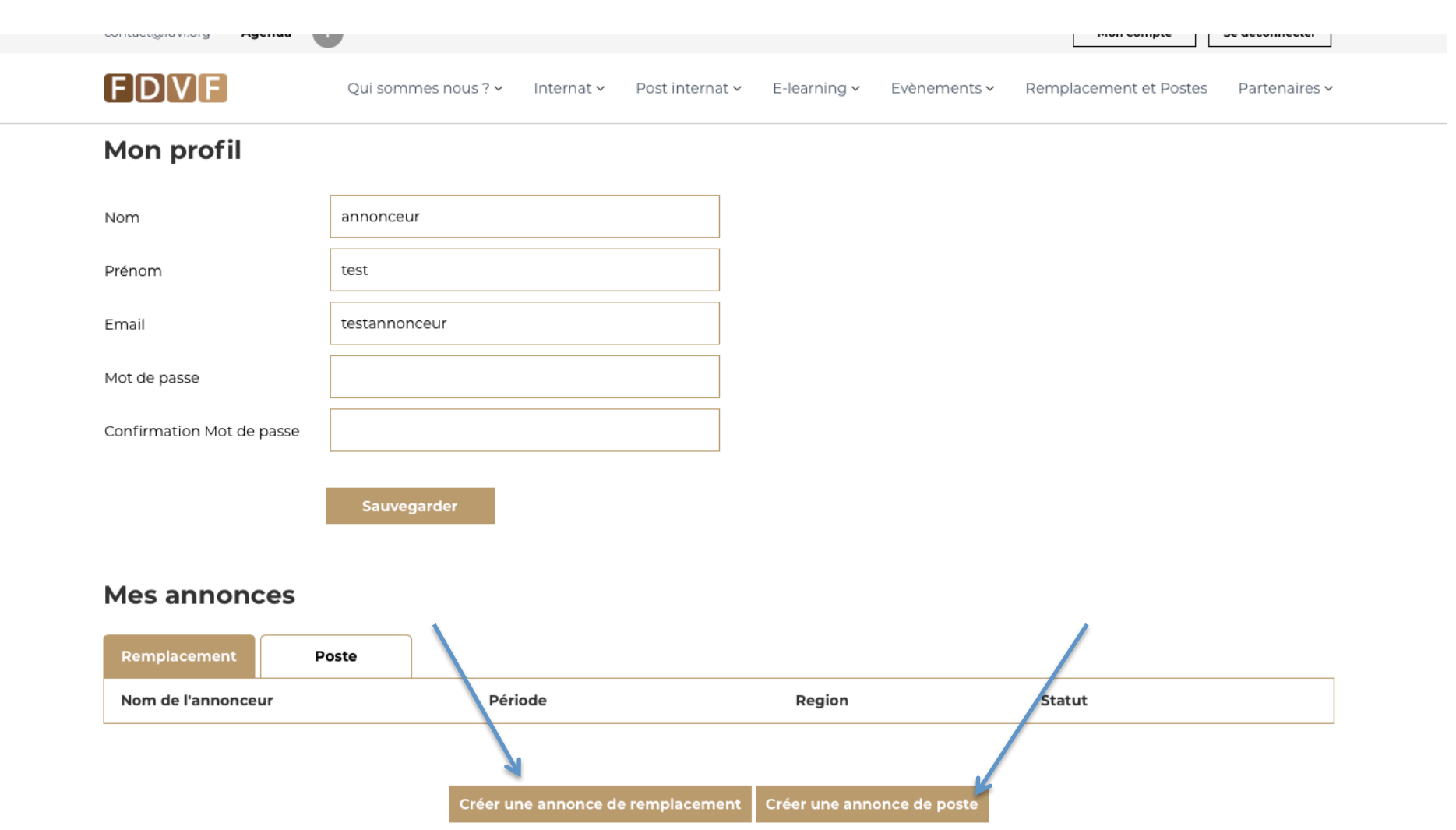

**Etape 5:** Vous êtes sur votre profil avec la liste de vos annonces qui sont classifiées entre postes et remplacements. Pour créer une nouvelle annonce cliquez soit sur « Créer une annonce de remplacement » ou « de poste ».

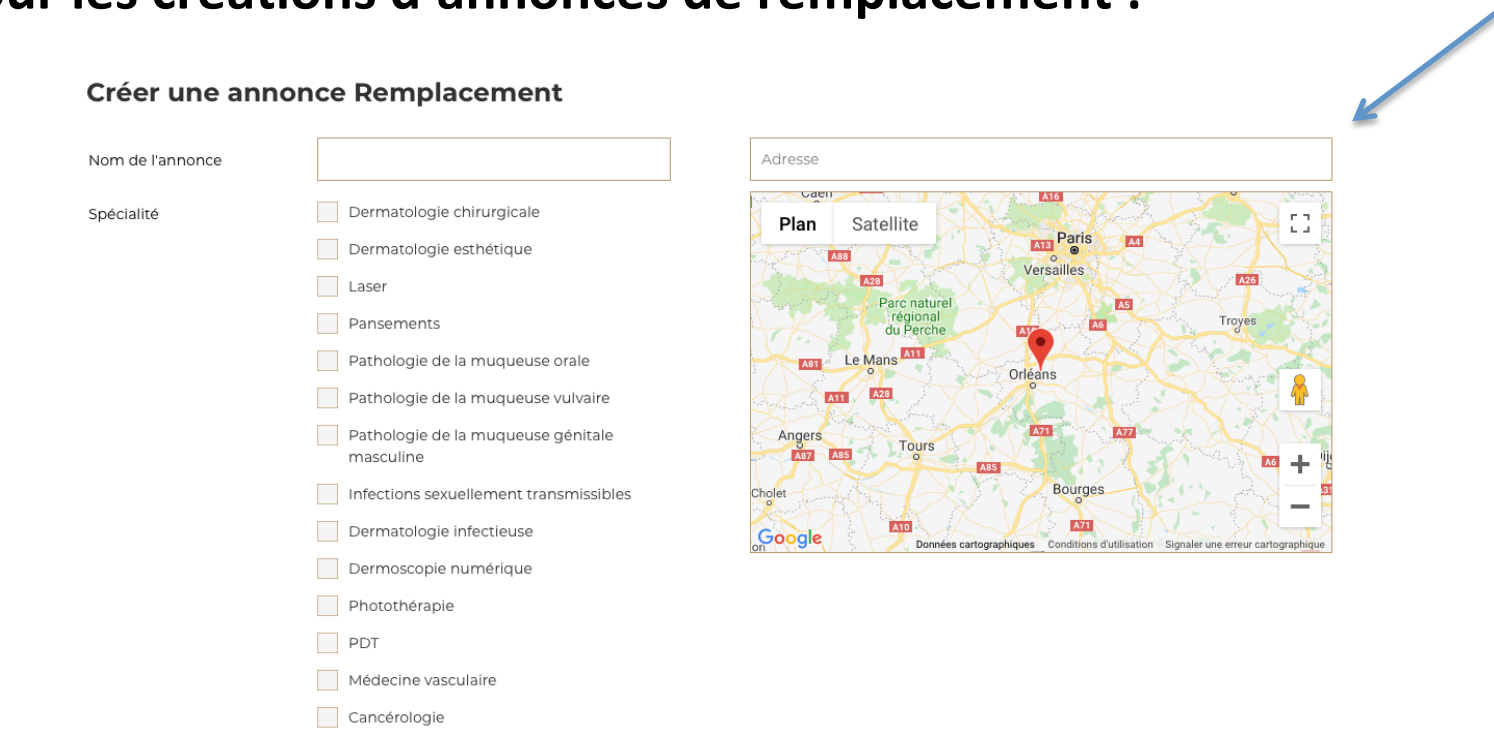

## Pour les créations d'annonces de remplacement :

- Vous devez remplir le maximum de champ qui vous sont proposés, notamment ce que le cabinet propose en terme d'activité (recrutement ou interventionnel) mais aussi votre ou vos sur-spécialitées dans le domaine de la dermatologie.
- Pour la localisation du cabinet le site propose un système de carte : - vous rentrez l'adresse du cabinet ou de la structure et la géolocalisation se fait toute seul.

- Si la géolocalisation se fait mal vous pouvez toujours déplacer vous même le curseur rouge jusqu'au lieu souhaité.

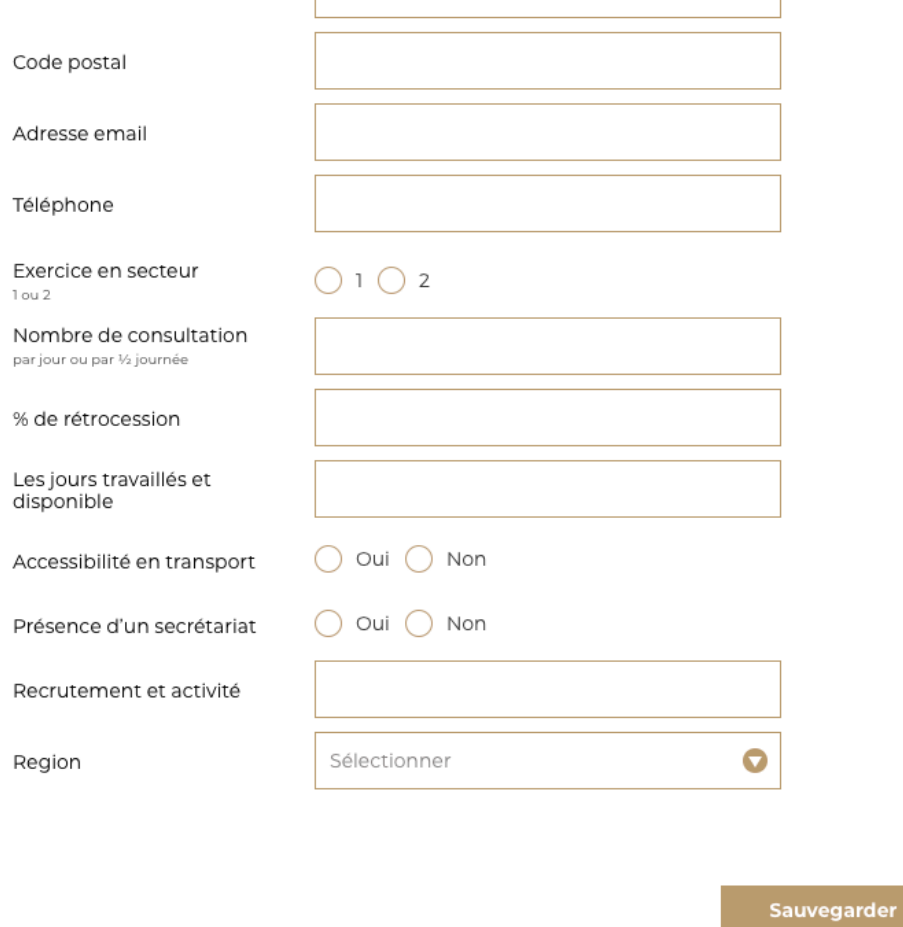

Poursuivez votre création d'annonce en remplissant le reste des cases disponibles notamment la rétrocession, le mode d'exercice... et vous sauvegarder votre annonce. 

Plus votre annonce est détaillée plus elle saura séduire les candidats !

De retour sur votre profil, votre annonce apparaît et est mise « en attente » à la section « Remplacement » jusqu'à ce que l'administrateur (webmaster) la valide pour publication officielle sur le site.

Cette démarche peut prendre 48 heures.

Une fois validée, votre annonce est accessible uniquement et à l'ensemble des jeunes dermatologues.

Vous pourrez ultérieurement modifier/supprimer cette annonce, en cliquant sur « modifier » ou « supprimer » depuis la rubrique « mes annonces ».

Votre annonce disparaitra automatiquement à la fin de la date que vous avez renseigné dans l'annonce.

Si vous avez retenu un candidat, n'oubliez pas de supprimer votre annonce sur le site pour ne pas être dérangé inutilement.

**Mes annonces** 

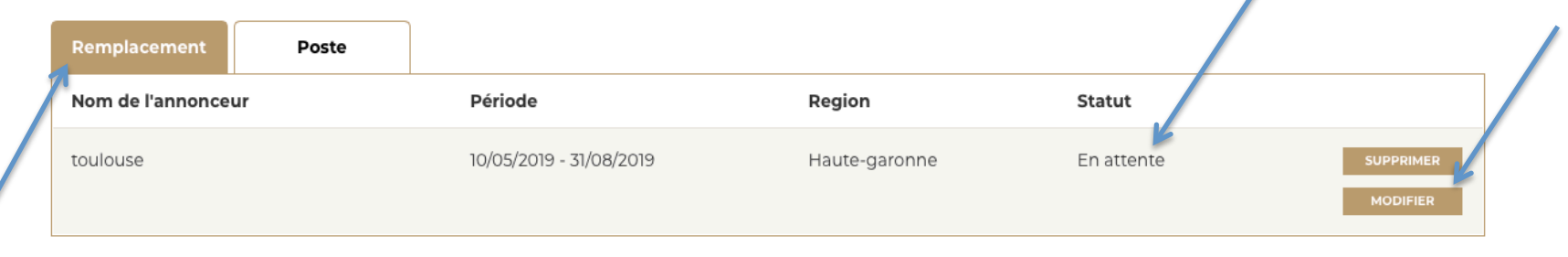

 $\overline{a}$ 

## Pour les créations d'annonces de poste (libéral, salarié, hospitalier) :

## Poste hospitaliers et libérale

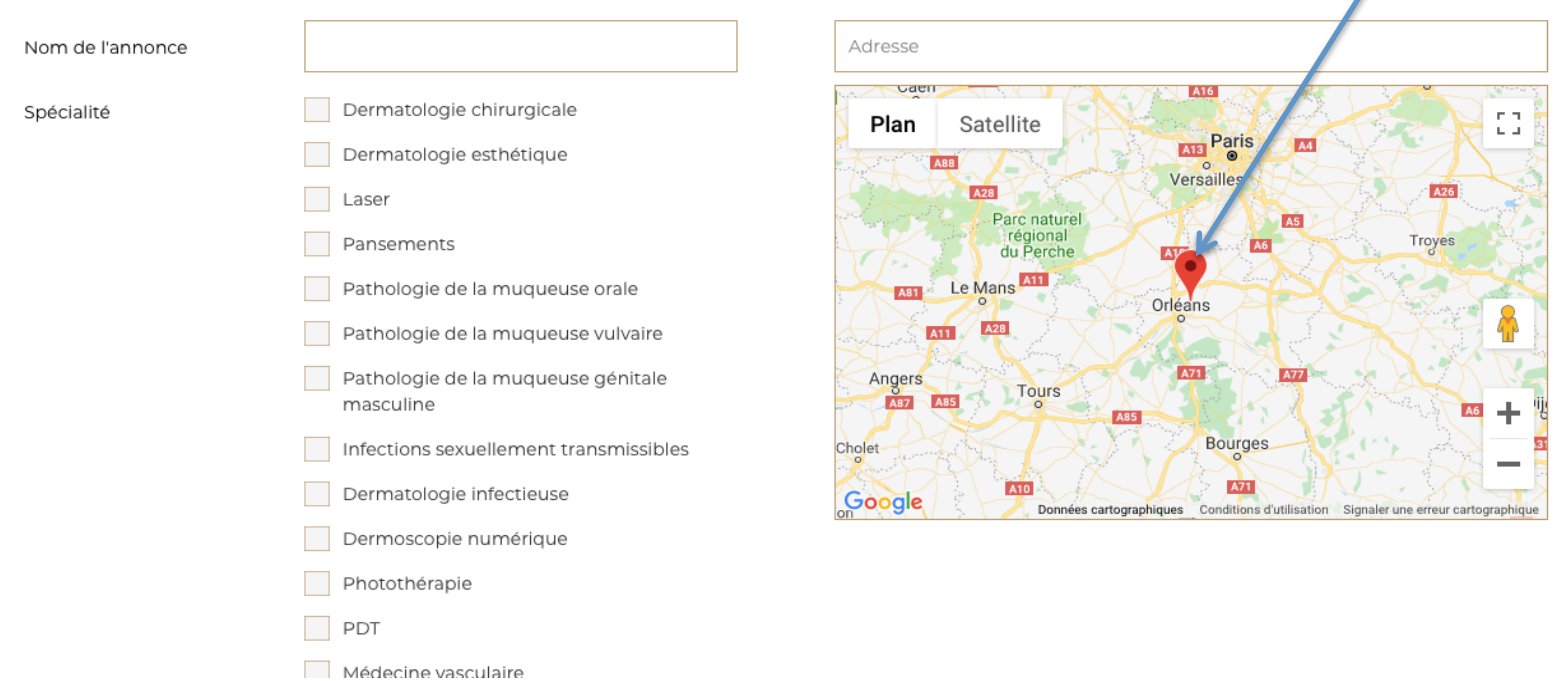

 $\overline{\mathcal{L}}$ 

Comme pour les remplacements vous pouvez mettre les particularités du service de dermatologie ou du cabinet (laser, pédiatrie...) et y mettre l'adresse de la structure via une géolocalisation (ou déplacement du curseur rouge si la géolocalisation ne marche pas).

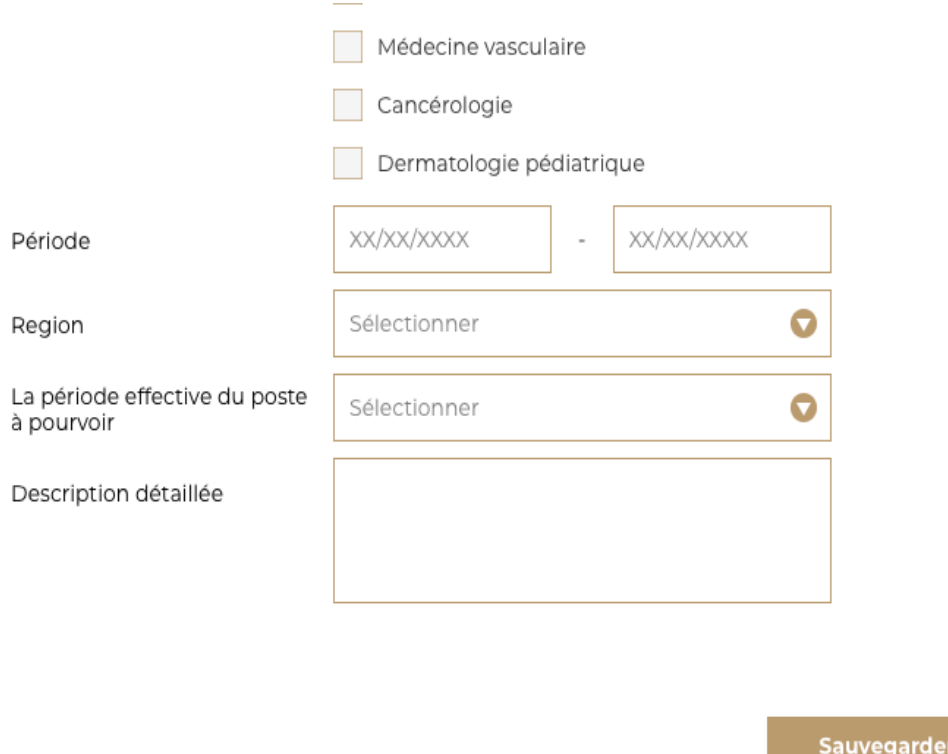

Décrivez le poste à pourvoir en terme de fonctions. Assurez vous de correctement remplir la description détaillée !

IMPORTANT :

- renseigner la période de publication de l'annonce : date à laquelle l'annonce sera publiée sur le site et date de fin

- renseigner la période effective du poste à pourvoir : 6 mois, 1 an, infini (pour les reprises de cabinet, proposition de collaboration etc...)

De retour sur votre profil, votre annonce apparaît et est mise « en attente » à la section « Poste » jusqu'à ce que l'administrateur (webmaster) la valide pour publication officielle sur le site.

Cette démarche peut prendre 48 heures.

Une fois validée, votre annonce est accessible uniquement et à l'ensemble des jeunes dermatologues.

Vous pourrez ultérieurement modifier/supprimer cette annonce, en cliquant sur « modifier » ou « supprimer » depuis la rubrique « mes annonces ».

Votre annonce disparaitra automatiquement à la fin de la date que vous avez renseigné dans l'annonce.

Si vous avez retenu un candidat, n'oubliez pas de supprimer votre annonce sur le site pour ne pas être dérangé inutilement.

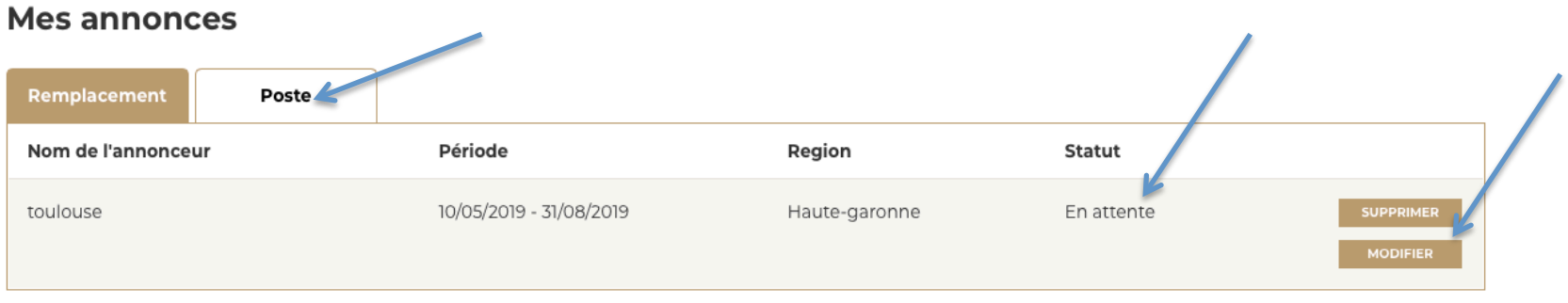

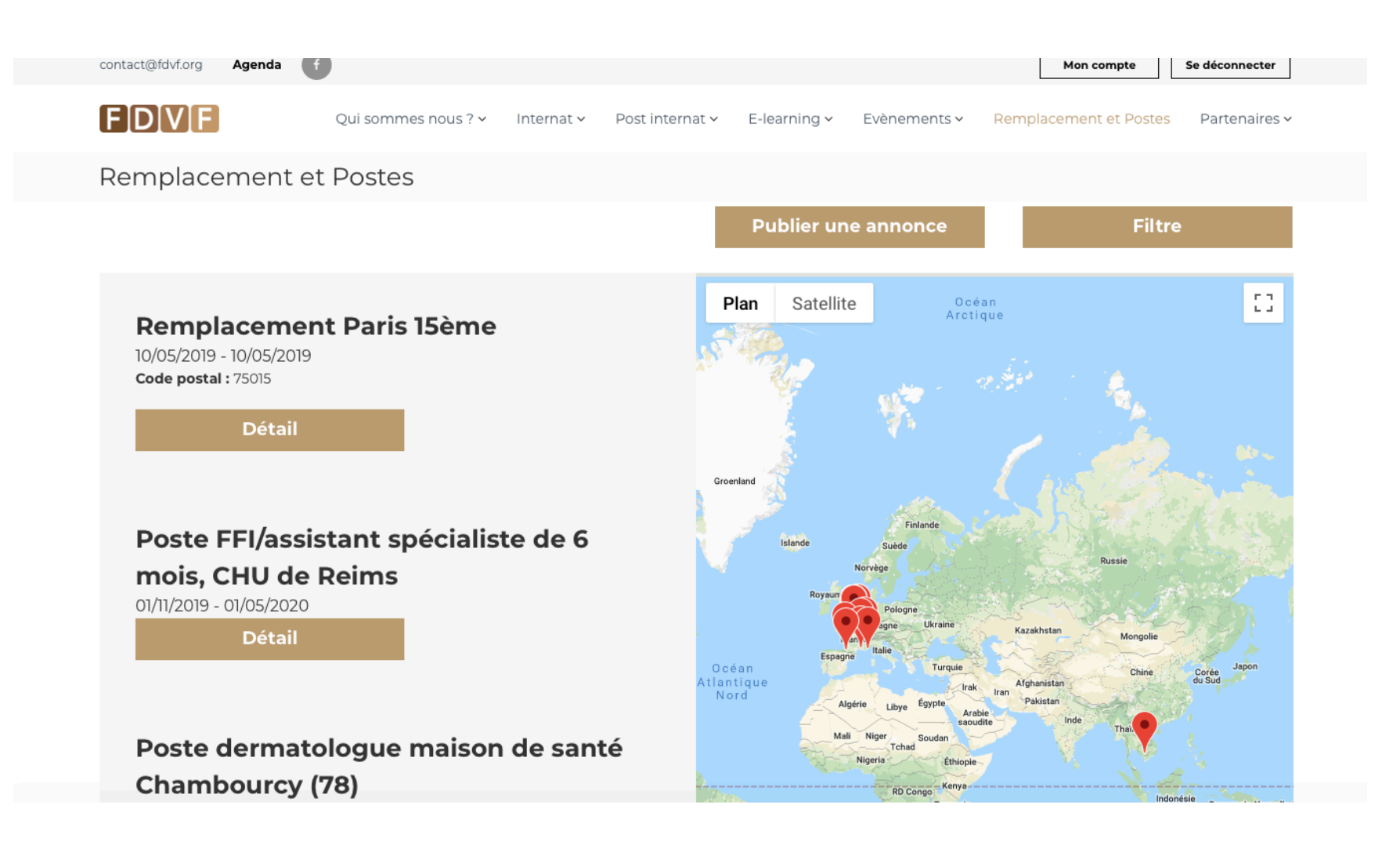

**Dernière étape** : Votre annonce apparaitra après validation dans la liste à la section « remplacements et postes « et sera visible par les internes et jeunes dermatologues adhérents de l'association FDVF.

C'est à vous de jouer !

Pour d'éventuelles questions : webmaster@fdvf.org